# **12. Setup pages**

From time-to-time you may want to change one of the background settings in a zone, and the setup pages are where you can do this. These pages give you the option to make changes to how the heating works, such as do you want your zones pre-heated, what happens if you press a button on a device in that zone or adjust how sensitive the Room Sensor is to detecting occupancy. The options you can see on the zone setup pages are dependent on the type of zone and which devices are in the zone.

To reach the zone setup pages:

- 1. Navigate to the zone you would like to configure.
- 2. Click on the zone sub-menu.
- 3. Click on the My House Setup or Zone Setup page.

# Quick actions

The more commonly performed tasks on the setup pages are located on the action bar found at the bottom of the screen.

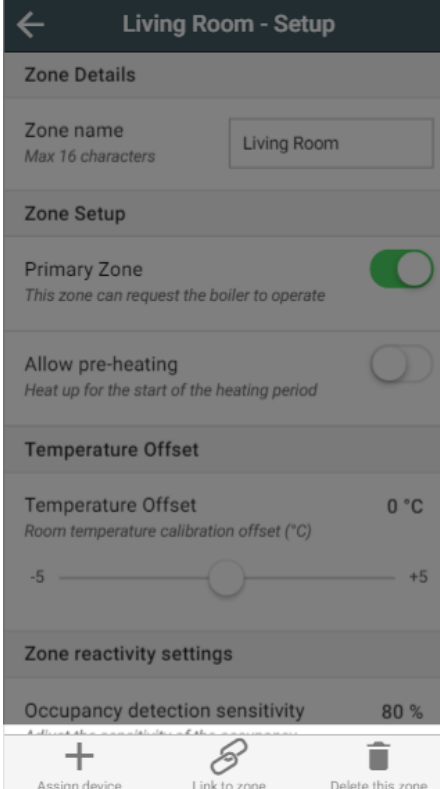

- **Assign device:** This action allows you to assign a device, already linked to your system, to the zone you are currently viewing. To assign a  $\bullet$ device:
	- 1. Click on 'Assign device'.
	- 2. Find the number of the device you want to assign to the room (this may be printed on a sticker on the device).
	- 3. Select the correct device and click 'Assign Devices'.

- 1. Click on 'Link to zone'. **Link to zone:** This links the zone you are viewing to 1 or more other zones. For more information on linking, please see the [Linked Mode chapter](https://docs.geniushub.co.uk/display/HS/9.+Linked+Mode).
	- 2. Select all of the zones you wish this zone to follow the schedule of.
	- 3. Click 'Link'.

O

Any devices already assigned to another room will not be displayed in this list as a device can only be linked to one zone at a time.

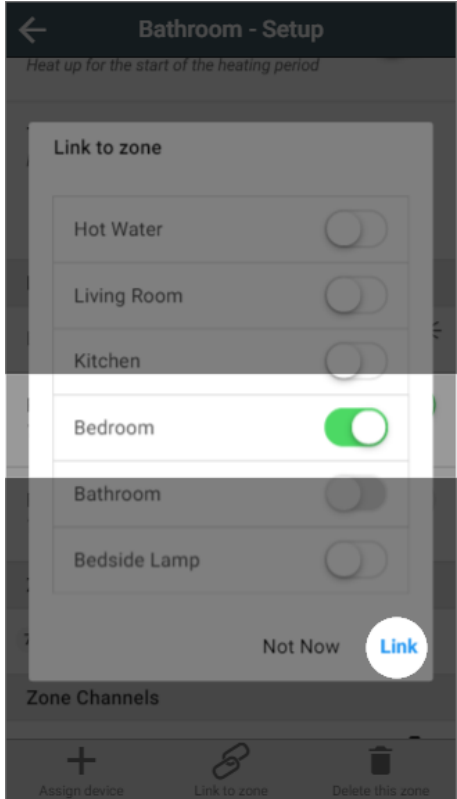

**Delete this zone:** If you no longer require a zone (for example if you no longer wish to schedule a Smart Plug) you can remove it from the app by clicking this button.

# Setup options

## **Zone Name (All zones)**

If you want to change the name of a zone, just type in the new name in the textbox and the app will update the name on the app.

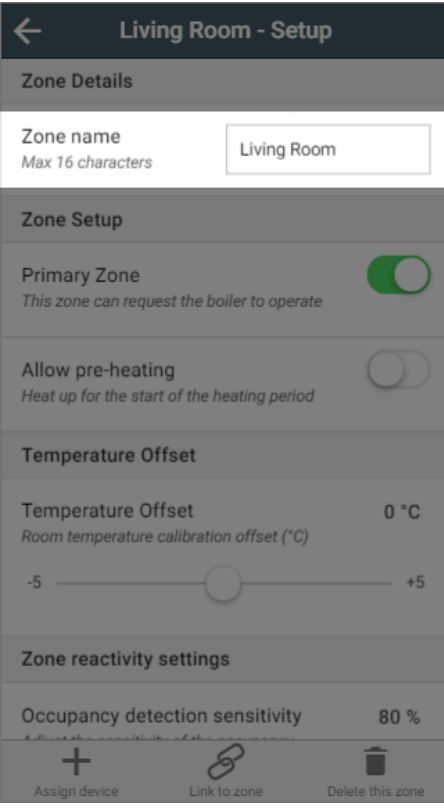

# **Manual override (All zones apart from Group Zones)**

In many of your zones the devices for that zone will have physical controls you can use to adjust the heating, such as the buttons on a Radiator Valve. From the zone setup pages, you can choose whether these buttons should be permitted to affect the heating in the zone, and how they affect the heating. The default setting for a zone is disabled.

When manual override is disabled, any button presses on devices will be ignored by the system and the heating will carry out its normal schedule.

When manual override is enabled, the device can be used to put the zone into override mode without having the use the app. When you enable manual override you also choose the duration of the override from the devices in the zone, and the override temperature you want to use if none is selected on the device.

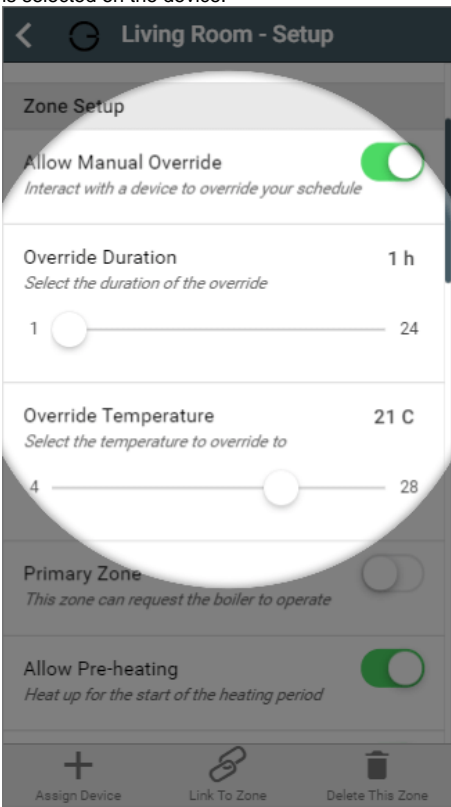

For more information on manually overriding devices, see th[e Override Mode chapter](https://docs.geniushub.co.uk/display/HS/8.+Override+Mode).

### **Frost protect temperature (Radiator and Underfloor zones)**

By default the system has a frost protection temperature of 4°C. This means that it is the minimum temperature which can be set for any mode, in any zone, and will automatically call on the boiler should the measured temperature drop below this point. There are a number of reasons why you might want a higher minimum temperature than this, such as building insurance stipulations, concern over damp or exposed areas of the property not being covered by Genius Hub and so cooling down further than rooms you are controlling.

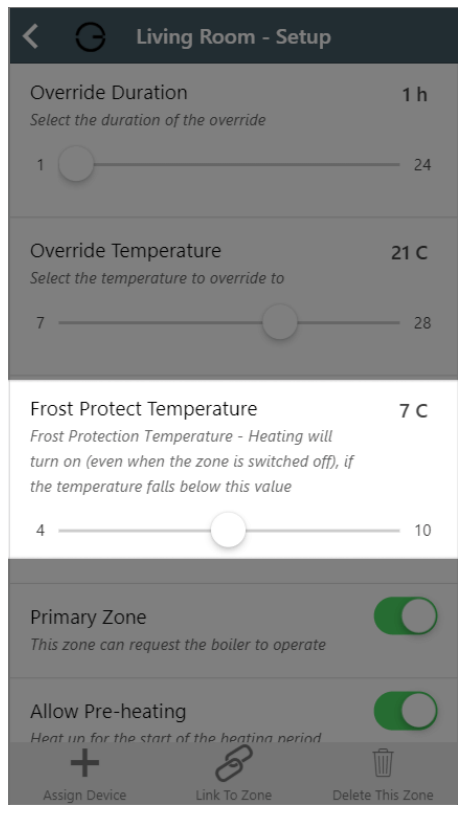

This slider allows you to increase the frost protection temperature from the minimum of 4-°C up to 10°C to 0.5° increments. By increasing this value, the Off mode temperature will change, as will the minimum selectable for all other modes such as Timer and Override.

If you have a schedule which previously had a lower set temperature, the Genius Hub will instead send out the newer, higher, frost protection temperature.

### **Primary Zone (Radiator only)**

➀

This option determines whether the zone can request the boiler to switch on when it requires heat. The default setting for a zone is for Primary Zone to be enabled.

If this option is disabled, the zone will only heat up if another (Primary) zone is calling for heat at the same time. If only this zone is requesting heat, the boiler will not run and zone will not heat up.

If this option is enabled, the zone will call the boiler to provide heating if this zone requires heat, whether it is only this zone which requires heat or other zones do as well.

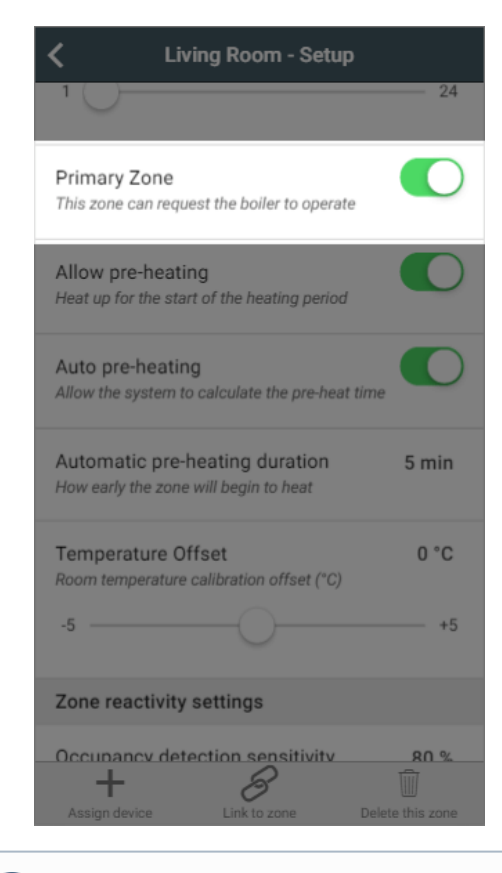

This setting is often useful for a spare bedroom or utility where you may want the zone to heat up if the boiler is already running but you would ⊙ not want the boiler to heat up just this room.

### **Enable Valve Shutoff (Radiator only)**

When enabled, Genius Radiator Valves in this zone will 4°C whenever the room is not requesting heat to ensure the radiator does not heat up.

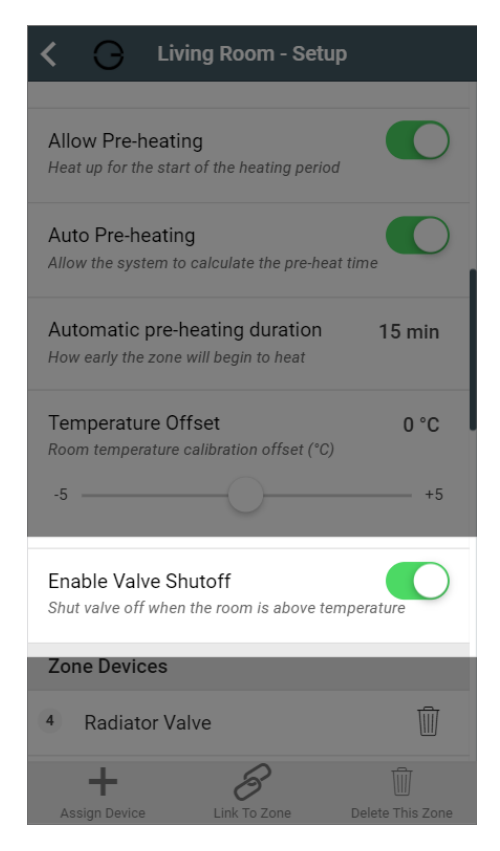

The advantages of sending 4°C to the Genius Radiator Valves when a zone is not heating up, is that the radiator will not take any hot water from the system when the room measured temperature is above the set temperature - in cases when the valve experiences a different temperature to another temperature measuring device in the room, leaving the heated water to those zones which need it most.

The disadvantage is it will reduce battery life as the radiator valve will be running from open to fully closed more often, and it may be confusing to a user as to why the valve shows 4º when this is not part of the heating schedule.

# **Pre-heating**

Λ

The Genius Hub can automatically calculate the pre-heat duration for a chosen room, so that the room will reach the set temperature at the start of the 'heating period', rather than starting to heat up at that time. Your Genius Hub is adaptive, so it's always learning from the temperature recorded by each temperature sensor. Using the local weather data and the heating history for each room, it will constantly adjust the pre-heat duration as the weather changes. This means that when you look at the automatically calculated time you see a value that is looking at the current measured temperature in the room, the current external temperature and the next heating period target temperature (not the default temperature as this is ignored). When calculating the next pre-heat time it takes into account a number of factors such as the lag time (how long it takes for the heating system to respond after the heating system is started to be heated) and rise rate (which is the speed that the room heats once it has started to rise in temperature). The default setting for preheating is disabled.

The Pre-heating options are only available in heating zones which have a temperature measuring device (such as a Genius Radiator Valve, Room Sensor or Room Thermostat) assigned to the zone.

When pre-heating is disabled, the system will heat the rooms only during heating periods. For example, if you set a heating period between 14:00 and 16: 00 the system will start to heat the room at 14:00.

When pre-heating is enabled, the system will start to heat the room before the start of the heating period so the room is up to temperature at the start of the heating period. For example, if you set a heating period between 14:00 and 16:00 the system will start to heat the room at 13:00 so the zone has reached its set temperature at 14:00. When a zone is pre-heating, the set temperature for the zone will be that of the upcoming heating period, not the one currently indicated on the timer bars. To show that that the zone is pre-heating, the pre-heating symbol will be coloured to show why the zone is heating before the heating period has started.

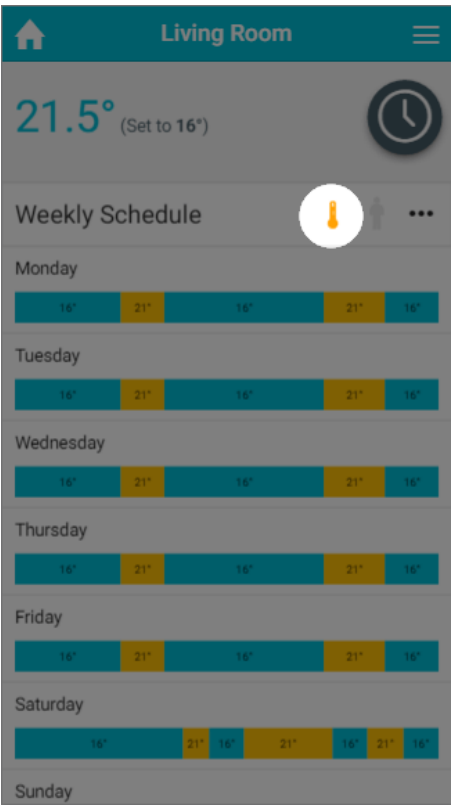

When pre-heating is enabled there are a further 2 options:

- **Automatic pre-heat:** This option allows the Genius Hub to apply its automatically calculated pre-heat time to this zone, given the set temperature, measured temperature and weather conditions. This time is calculated in real time based on the next target temperature in the schedule (bear in mind that the next heating period may be tomorrow). This can be checked on the Zone Setup page at any time. If it reads 5 or 0 minutes this means that the room is up to temperature for the relevant heating period.
- **Manual pre-heat:** This option lets you choose how much sooner the room will begin to heat than the start time of the heating period. This manually entered number will always be used, no matter the amount of heating required in the zone to reach the set temperature.

If setting a manual pre-heat duration, think about the size of the room as well as how many external walls the room has. A small room will likely heat up more quickly, where as a room on the corner of a property may heat up more slowly due to the amount of walls which are external.

#### **Temperature offset**

➀

In some situations the Radiator Valves and Room Sensors can detect a different temperature to one another, for example if the Room Sensor in placed on an external wall it will misread the temperature due to the cool wall. When this happens and it is not feasible to move the Room Sensor due to the layout of the room, the devices can be manually offset so they read the same temperature.

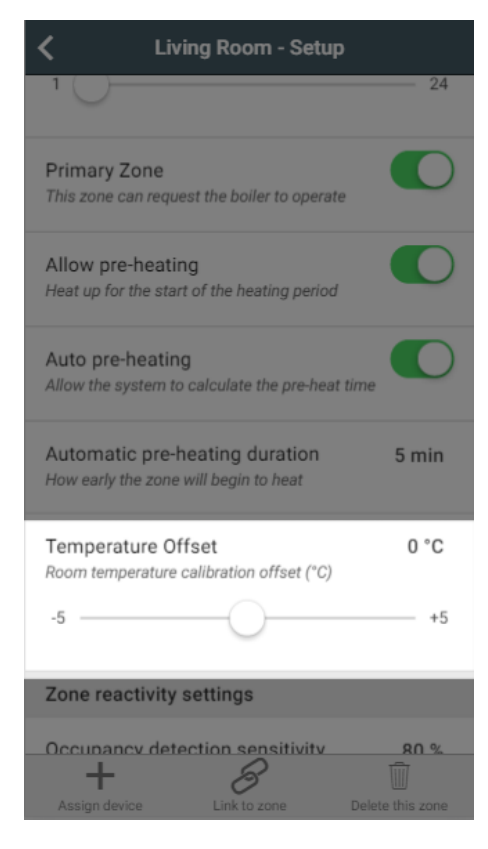

To put an offset into a zone on the app:

- 1. Scroll to the 'Temperature offset'
- 2. Move the slider to the desired number and the offset will be applied.

If you have a room in which the Room Sensor is misreading the temperature, resulting in the boiler running when the Radiator Valve has closed ൹ you, to calculate the offset of this room:

- Subtract the measured temperature (displayed on the top left of the zone page) from the set temperature (displayed as 'set' on the top left of the zone page).
	- $\degree$  E.g. Measured temperature = 21.5 $\degree$ C, set temperature = 22.0 $\degree$ C, so 22.0 21.5 = 0.5
- The calculated offset should be positive, and the slider needs to be moved to the nearest 0.5C to this positive value (e.g. +0.5C).

#### **Zone reactivity settings (Zones with a [Room Sensor](https://www.geniushub.co.uk/shop/room-sensor) only)**

For zones with a Room Sensor, you can change the reactivity settings of Footprint mode from here. the 3 changes you can make are:

**Occupancy detection sensitivity:** This determines how sensitive the Room Sensors are to detecting movement in the room. The default value is 70%, as our testing showed this is sensitive enough to detect small movements from people but not sensitive enough to trigger the heating due to pets moving about the room. However if you find that the system is not detecting you when you are in a room, we recommend adjusting this by 10% each time.

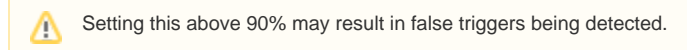

- $\bullet$ **Heating trigger on after:** This setting is for how many consecutive minutes occupancy must be detected before the heating reacts to a person using the room. The default value is 2 minutes, as this is long enough to allow you to walk through the room or get a glass of water, and short enough to bring the heating on quickly once you are using the room.
	- o Note that the system needs to see occupancy in each consecutive minute to trigger the heating on. So if you set it to 5 minutes it is vary hard to bring the heating on as occupancy will need to be seen in; minute 1 **and** minute 2 **and** minute 3 **and** minute 4 **and** minute 5 and then it will turn on.

**Heating trigger off after:** This setting is for how many long occupancy must not be detected before the heating switches off in a room. The  $\bullet$ default value is 20 minutes, as this is long enough to pick up small movements if you are sitting down and watching TV or leave the room for a couple minutes to answer the door, and short enough that the heating won't continue running long after you are no longer using the room.

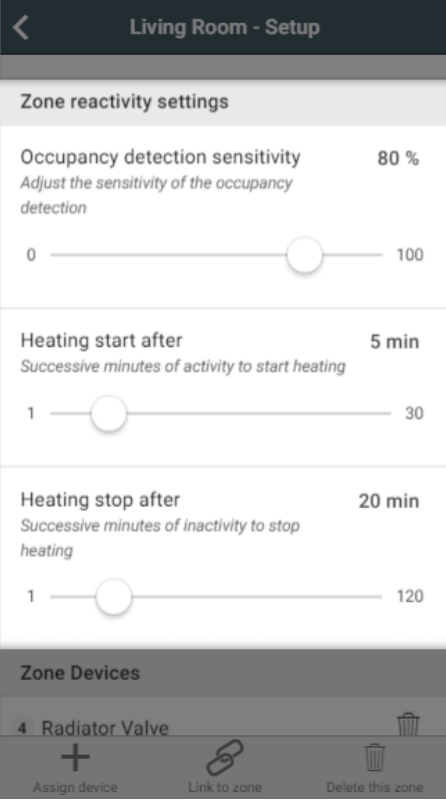

#### **Temperature measurements**

With Temperature Hierarchy, you can choose which temperature measuring device in a zone gets priority, or you can allow the system to choose for you.

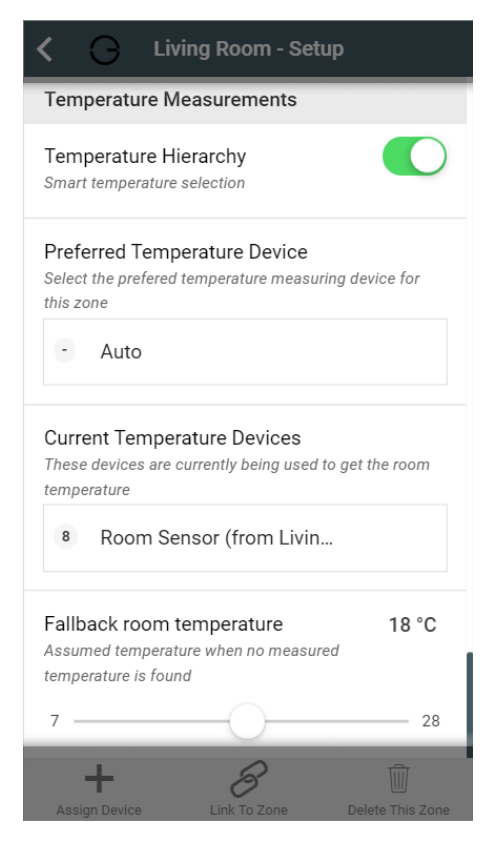

Each zone that controls to a given temperature (radiator zones, wet underfloor zones, hot water temperature zones) must be able to determine the current temperature in the zone in order to decide whether to heat the zone further.

If there is a single temperature measurement for a zone, then that measurement is used directly. If there are multiple ways to measure the temperature in a zone, then some logic needs to be applied to determine a single temperature value to control to.

- **Enabled**: the system will use the temperature from a single device, using an algorithm to determine which is the most likely device to provide the best temperature for the zone.
- **Disabled**: the app averages the measured temperature and displays this on the app, it uses this temperature to decide when that zone will call for heat.

When enabled, the system will automatically choose the device in the zone to use when deciding whether to heat the zone. This will be displayed in the 'Current Temperature Devices' section. If you would prefer to manually choose the preferred temperature device, click on the button under 'Preferred Temperature Device' and select the chosen device.

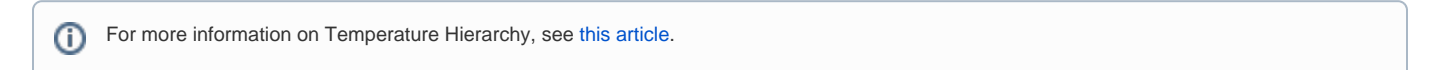

#### **Fallback room temperature**

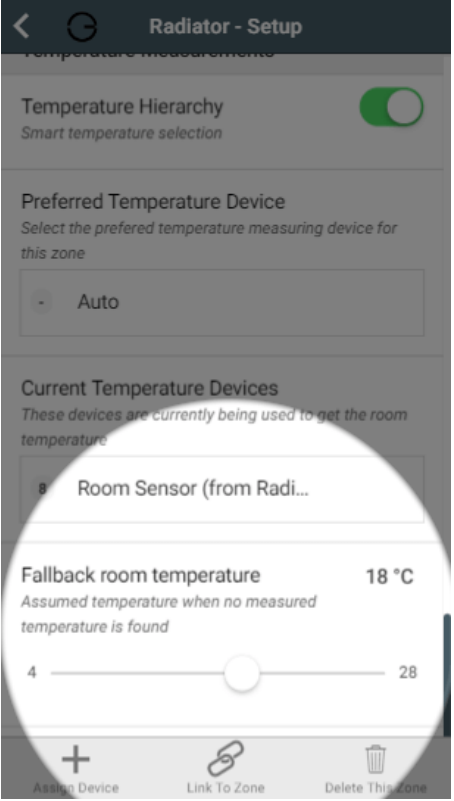

This is the temperature the zone will use to determine whether to bring on the heating, if there is no usable temperature (for example, if all of the batteries for relevant devices had died). When a zone is using the fallback temperature, there will be a warning displayed on the System tile of the My House page, along with errors regarding to any devices with dead batteries.

- If you want the room to heat up according to the normal schedule when a zone is forced to use its fallback temperature, set this to **above** the default temperature but **below** the heating period temperatures for the zone.
	- If you are using Footprint mode, the fallback temperature should be **above** the away temperature and **below** the active temperature.
- If you do not want the room to heat up if there is no relevant temperature measuring device, set the fallback temperature to **below** all of the set temperatures for that zone.
- The default fallback temperature is 18°C.

#### **Zone devices (All zones)**

This shows a list of devices assigned to the room. For example a radiator zone will have 1 or more Radiator Valves and likely a Room Sensor. These will be displayed in the list of devices, along with a button to remove the device.

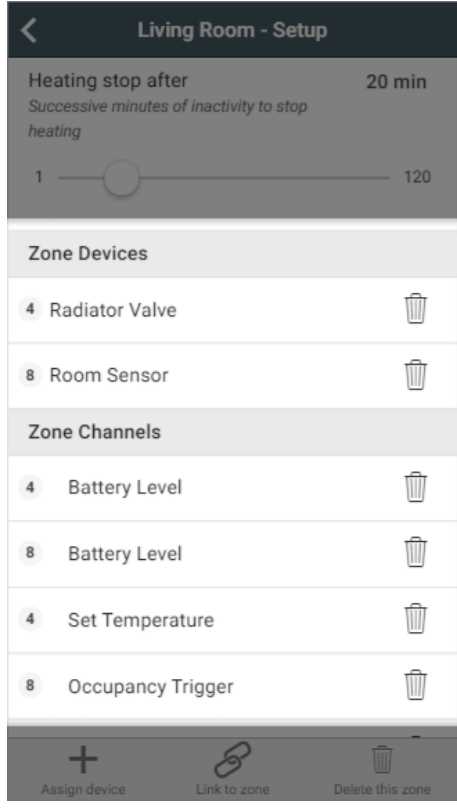

To remove a device from the zone:

1. Scroll to 'Zone Devices'

2. Click on the Bin icon next to the device you no longer want assigned to the zone to remove the device from the zone

This will only remove the device from the zone, the device will remain linked to your system. Δ

 $\odot$ 

If a zone has no devices assigned a message will be displayed to confirm that no devices are being controlled by this zone. Each device is made up of channels, such as 'Battery Level' and ' Measured Temperature'. For more information, see [this article.](https://docs.geniushub.co.uk/pages/viewpage.action?pageId=14647789)

#### **Override Temperature Limiting**

The user of the app has full control of the system, however in a number of scenarios you may not want the occupant of the room to have such a broad level of control. This option allows the occupants in the room to trigger the heating outside of the normal heating schedule, but only to a limited upper temperature.

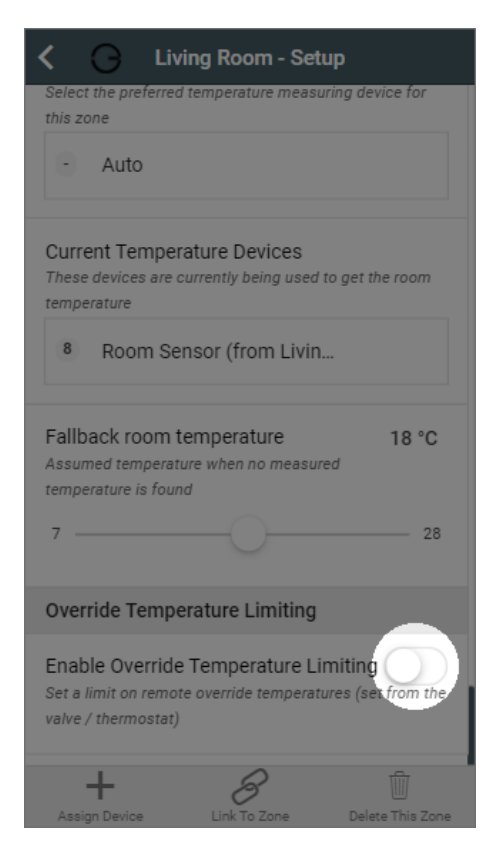

#### To enable this feature:

- 1. Scroll to 'Override Temperature Limiting'
- 2. Click the toggle to enable the feature
- 3. Move the slider to the desired maximum Manual Override temperature

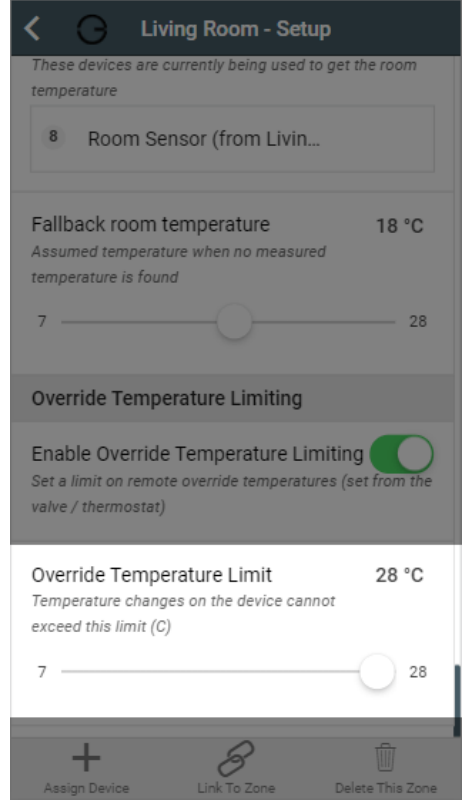